# Graphing Calculators

# in Calculus

(Using a TI-82 Calculator)

Gettysburg College

# **Su m m a ry o f Graph in g Ca lcu lato rs in Ca lcu lu s**

You should be able to perform easily and efficiently all of the following tasks on your individual graphing calculator:

- 1. Do arithmetic calculations.
- 2. Define and evaluate functions.
- 3. Graph functions, and change the viewing window in meaningful ways.
- 4. Trace the graph of a function.
- 5. Find zeros of a function.
- 6. Find intersection points of the graphs of two functions.
- 7. Make a function table from a formula.
- 8. Find maxima and minima of a function.
- 9. Find the derivative of a function at a point, and graph derivative over an interval.
- 10. Find the definite integral of a function over an interval (LHS/RHS).
- 11. Graph the slope field of a differential equation, and sketch a solution curve.

# **#1: Using a TI-82 Graphing Calculator**

#### Introduction

Graphing calculators and computer graphing software are indispensable tools in studying and doing ma thematics. For this course you are **required** to have a graphing calculator available to you at all times during class, when doing your homework, and while taking exams. Although any calculator from the following list is a ccept able, we **ve ry high ly re commen d** tha t you use a ca lcula tor from the **Te xas In stru m en ts TI-83/84** series.

> **Te xas In stru m en ts** TI-81, TI-82, **TI-83/84** series, TI-85, TI-86, or TI-89 Ca sio fx/cfx-7000/9000 series Sharp EL-9000 series Hewlett-Pa cka rd 48/49 series

Class demonstration, instruction, and discussion will all utilize a calculator from the **TI-83/84** series. Although the other listed calculators can perform most of the desired operations, those calculators might be more difficult to use on some operations that are expected in the course. Handouts are available for a ll of the **Te xas In stru m en ts** calculators that are listed.

The purpose of handout  $#1$  is to guide you through learning how to use the basic calculator features that are not related directly to functions and graphing. You will type or key-press the items in **bold**.

#### Keyboa rd Layout

Take a few moments to become familiar with the layout of the keyboard. The lower central portion has the numerical digits. Arithmetic operation keys are on the lower right side. The **arrow** keys form a rectangle on the top right. Just above most keys are printed two additional labels:

- (1) A blue label which you can a ccess by first pr essing and r elea sing the blue **2n d** key on the top left of the keyboard, and
- (2) An off-white letter or symbol label which you can access by first pressing and releasing the gray ALPHA key on the top left of the keyboard.

*Note*: If your screen is blank when you press the **ON** key in the lower left corner, press and release the 2nd key once and then hold down the up arrow key to increase the screen contrast until you see something on the screen. Use the 2nd and down arrow keys to reduce the contrast.

#### Arithmetic Operations

Practice the following calculations along with other similar calculations of your own design until you are comfortable and proficient with basic arithmetic calculations. After you type in each calculation to be done, press the ENTER key in the lower right corner of the keyboard. Use the CLEAR, arrow, and DEL (delete) keys to make typing corrections. Enter each of the calculations as one formula without br eaking the formula down into simpler pieces.

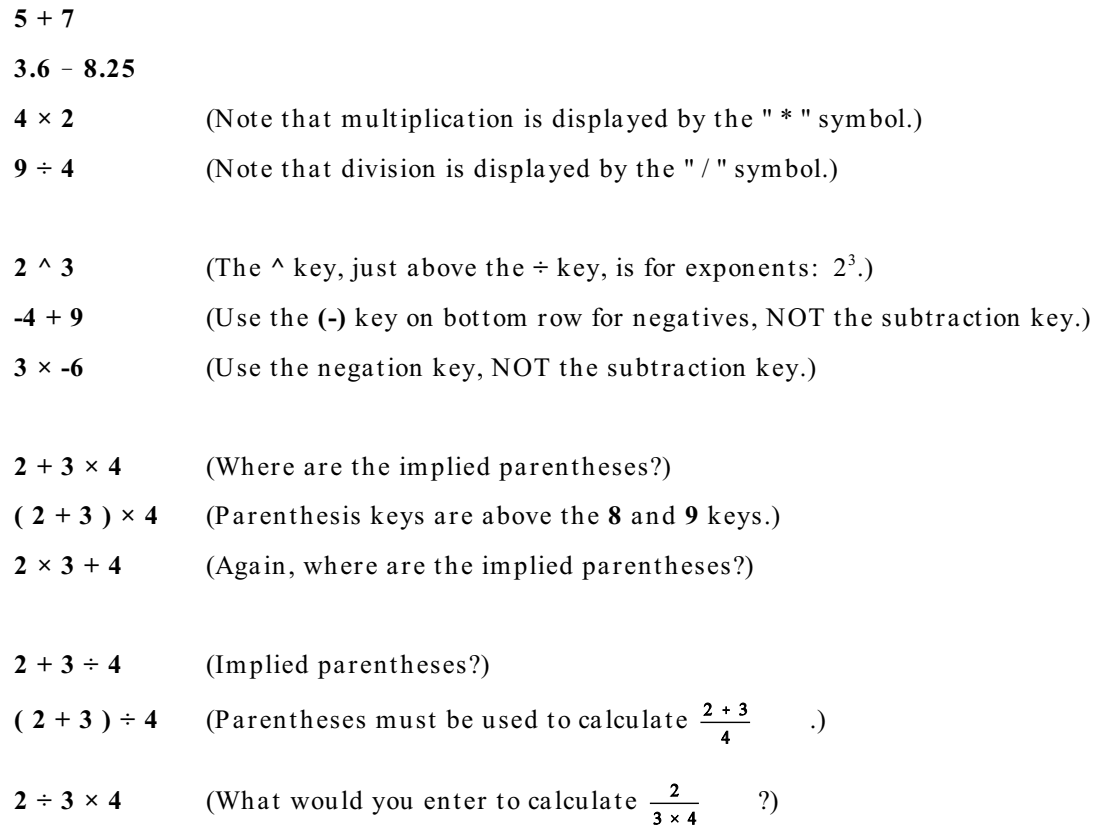

When in doubt about which operations are performed first, either try a simple similar example or use parentheses to clarify what you intend. What should you enter to calculate  $\frac{4+7}{2+3}$  ?

5<sup>2</sup> (Press the 5 key first and then the 
$$
x^2
$$
 key on middle left side.)  
(3 + 4)<sup>2</sup>

5<sup>-1</sup> (Press 5 and then 
$$
x^{-1}
$$
 key on middle left.)  
\n $\frac{1}{2.4}$   $\frac{1}{2 \cdot 3}$  (Try each twice: first use the ÷ key, and then use the  $x^{-1}$  key.)

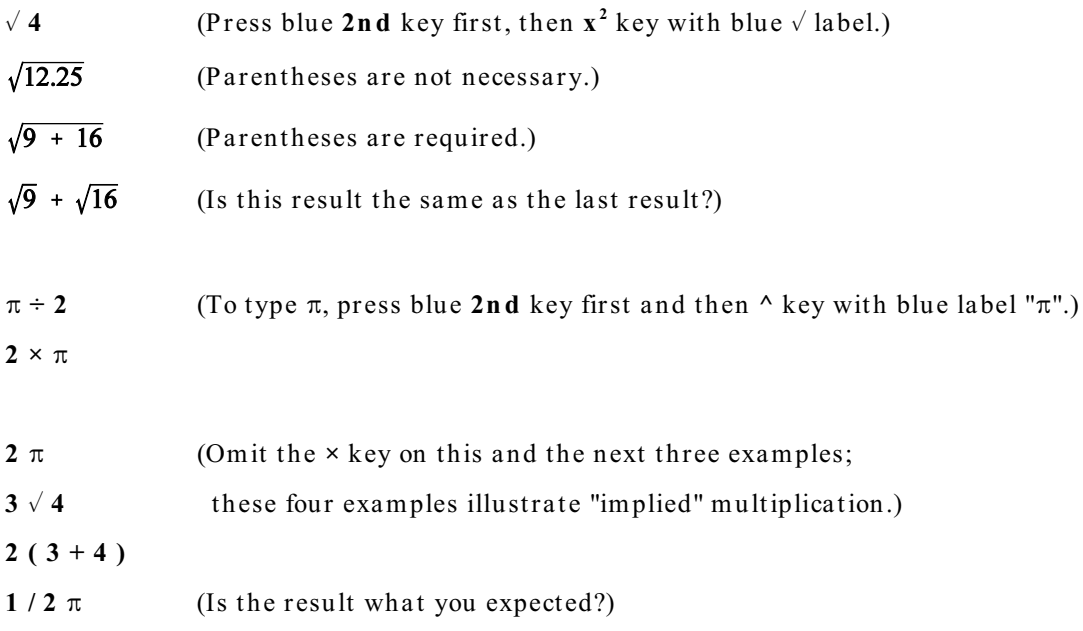

#### Last Entry

Type again the calculation  $2(3 + 4)$  and press the **ENTER** key. Now press the blue **2nd** key and then the **ENTER** key with the blue **ENTRY** label above it. Notice that your last formula entered reappears on the screen for you to make changes. Use the **arrow** keys to change the "3" to a "5" in order to compute  $2(5 + 4)$ . Press the **ENTER** key as usual to carry out the calculation.

Edit your last entry (2nd ENTRY) again by first placing the flashing rectangular cursor over the digit "5" (use left arrow key). Press the blue 2nd key and then the key with the blue label INS. You are now in the "insert" mode instead of the "typeover" mode. Notice that the cursor is a flashing underline rather than a rectangle. Press the 3 key and notice what happens. Then press the 7 key. If you press an **arrow** key, the cursor goes back to the typeover mode as indicated by the flashing rectangular cursor. Press the **ENTER** key. (The cursor does not have to be a t the end of the formula .)

Press the last entry key (2nd ENTRY) several times and notice that you could also edit several formula s ba ck.

*Note*: Since we've become aware of different cursor styles, watch what happens to the cursor style when you press the blue 2nd key. Press the 2nd key again and watch. If you ever mistakenly press 2nd, you can cancel by pressing 2nd again. Look at the cursor to see whether 2nd is activated.

#### Va riables

Type the calculation:  $2 + 3$  **ENTER**. Notice that the answer is 5. Now press the  $\times$  key and the 4 key. The display reads "Ans<sup>\*4"</sup>. What is the result when you press **ENTER**?

"Ans" is a variable that stores your last calculated value (as opposed to your last entered formula). Now enter 50 - Ans. (Press 2nd key and then ANS key in lower right corner of keyboard.) The value of the variable Ans changes after each new formula calculation.

If you wish to calculate again the last formula entry without editing it, just press the **ENTER** key -as many times as you wish to perform the calculation.

*Example*: Press 3 and then the **ENTER** key. The value of Ans is now 3.

Type **2 × Ans ENTER**. (Use the **2n d** and **ANS** keys.) The va lue of Ans is now 6. Press the **ENTER** key repeatedly to see the value of Ans repeatedly doubled.

The result of each calculation is automatically stored in the variable Ans. Values can also be stored in single-letter variables by using the **STO** $\triangleright$  key located in the lower left corner of the keyboard. Carry out the following example entries and observe what happens:

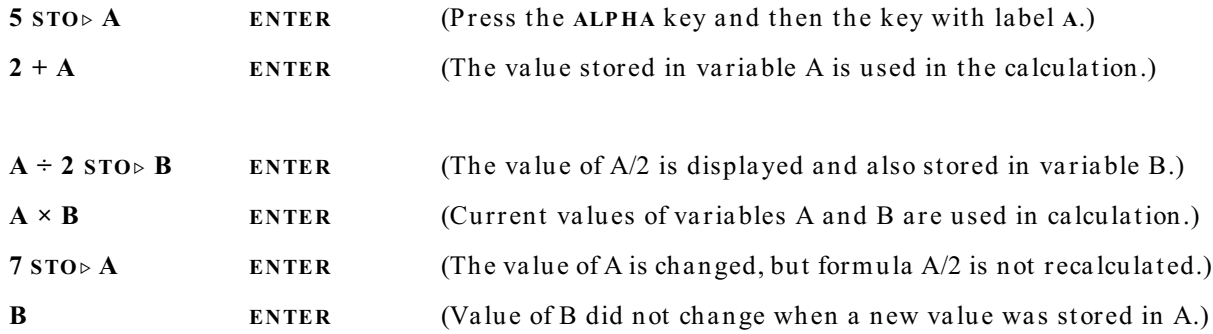

Experiment with other examples using variables to be sure you understand how they work in formulas and ca lcula tions.

**You sh ou ld prac tic e re pe ate dly all the fe atu re s dis cu ss e d in th is h an dou t (an d e ach late r h andout) u n til you are comfortable and proficien t w ith th em . You m u st be able to use th e se** features easily and efficiently. These handouts show you the most important features you will need in calculus. Consult your calculator manual for further details and features.

# **#2: Functions and Graphing on a TI-82 Calculator**

The purpose of handout  $#2$  is to learn how to define, evaluate, and graph functions with your calculator. A TI-82 calculator can work simultaneously with up to ten user-defined functions. Our first example will be the linear function  $y = f(x) = x - 2$ . Type or key-press the items in **bold**.

<u>DEFINE</u> the function by pressing the **Y**= key in the upper left corner and typing **X** - 2 after the "*Y*<sub>1</sub>=". Use the key labeled "**X,T,**2" to type the independent va riable. (Remember **CLEAR**, **DEL**, **INS**, and arrow keys to edit.) Press QUIT (blue label on **MODE** key) to get back to the Home Screen.

*Note 1*: In function mode you must use the letter " $X$ " as the name of the independent variable for any  $Y =$ " function, no matter what the independent variable might be named in your actual problem. For example, if your problem uses  $g(p) = p^2$ , you must use  $Y_I = X^2$  on the calculator.

 $EVALUATE}$  the function you have defined by using function notation with  $Y_I$  as the name of the</u> *1* function. To type the "*Y* " symbol, pr ess the blue **Y-VARS** key first, pr ess the **1** key for **Fu n ction** , and again press the **1** key for  $\mathbf{Y}_1$ . Practice the examples, and observe the output.

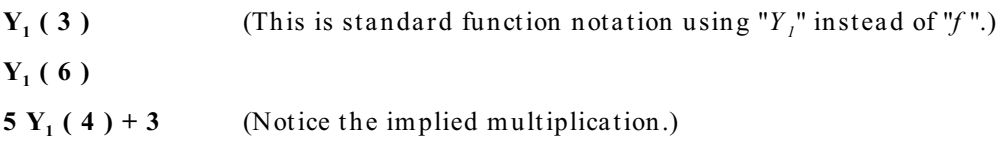

*Note 2*: Alternately, a menu option may be selected by highlighting the option using the **arrow** keys and then pressing the **ENTER** key.

*Note 3*: The symbol " $Y_{I}$ " may be used either as the name of the function (the symbol " $f$ " in mathematical function notation) or as the name of the dependent variable (whose current value depends upon the current value of the independent variable "X"). Observe carefully what happens as you enter each of the following commands. Remember that our example function is subtraction of 2 from the va lue of the independent va riable *X*.

 $5$   $5$ **TO** $>$ **X**  $\mathbf{Y}_{1}$ **Y1 ( 9 )**  $\mathbf{Y}_{1}$ **8 STO**Í **X**  $4Y_1 + 12$ 

GRAPH the function you have defined by pressing the **ZOOM** key on the top row and choosing option 4 for **ZDecimal**. The graph of your function is plotted in a viewing window that extends from -4.7 to 4.7 along the *x*-axis and from -3.1 to 3.1 along the *y*-axis. Tick marks are placed every 1 unit along each axis. Press the **WINDOW** key on the top row to see these specifications for the viewing window. The variables *Xmin*, *Xmax* and *Ymin*, *Ymax* describe the extent of each coordinate axis. The va riables *Xscl* and *Y scl* describe the numerica l dist ance between tick ma rks a long these axes. The va lues of the window va riables may be changed, but we will not do so a t this time.

Press the GRAPH key on the top row to see the graph again. Use the **arrow** keys to move the *free-m oving cursor* (+ sign) a round the viewing window. Notice the *x*- and *y*-coordina t es of the point at the center of the cursor. Use the free-moving cursor to write down the coordinates (with comma and parentheses) of three sample points of your choice from the graph of the function.

Pr ess the **TRACE** key on the top row. You will see the X-shaped *trace cursor* on the graph of the function. Notice also the *x*- and *y*-coordinates of the graph point located at the cursor. Use the right and left arrow keys to move the trace cursor along the graph of the function. Notice in this example that the *y*-coordinate is always 2 less than the *x*-coordinate. If you press the **ENTER** key, the viewing window will be made to center on the trace cursor. Press the **WINDOW** key to see the new va lues of t he viewing-window va riables. Choose **ZOOM ZDe cim al** to reset the origina l viewing window. Experiment with what happens when you press the OUIT, GRAPH, TRACE, CLEAR, and **ZOOM ZDecimal** keys from various different screens.

*Note 4*: The trace arrow keys restrict the possible *x*-coordinates of the points that can be specifically computed since the trace cursor moves in jumps from one screen pixel (tiny, square picture element) to another. To compute the value of the function and plot the corresponding graph point at arbitrary values of x:

Pr ess **CALC** key (blue label on **TRACE** key) and then the **1** or **ENTER** key for **valu e** . Type the desired value of  $x$  (1.325 for example) and press the **ENTER** key.

*Note 5*: More than one function can be defined and graphed at the same time. We will use  $y = g(x) = 1 - x$ as our second example function.

Press **Y**= and **ENTER** to get down to the line " $Y_2$ =". Type **1** - **X** and press GRAPH.

Press **TRACE.** Move trace cursor to the point where  $x=7$ , and watch what happens when you press up and **down arrow** keys. Notice the number in upper right corner of screen.

Now choose CALC value and enter 2.637 for the value of x. Again watch what happens when you pr ess the **u p** and **dow n arrow** keys.

### **#3: Changing the View ing Window on a TI-82 Calculator**

The purpose of handout #3 is to learn how to move the viewing window around the coordinate plane. Our two examples are the following exponential functions:  $y = f(x) = 0.5(2^x)$   $y = g(x) = 2(0.4)^x$ 

SELECT functions for gr aphing by pr essing the **Y=** key, **CLEAR**ing any pr eviously defined functions, and entering  $.5 \times 2$  ^ **X** for *Y*<sub>1</sub> and **2**  $\times$  .4 ^ **X** for *Y*<sub>2</sub>. Since the *Y*<sub>1</sub> and *Y*<sub>2</sub> functions have highlighted equal signs, they a r e "select ed" for gr aphing. Choose **ZOOM ZDe cim al** and notice t he moving dots in the upper right corner of the screen indicating that the calculator is busy working.

Go back to **Y**=. Press the **left arrow** key to move the cursor over the first equal sign. Press the **ENTER** key once to "deselect"  $Y$  . Press the **right arrow** key to see more clearly that the equal sign is no longer highlighted. Press GRAPH and observe only one function graph (which one?). Although the deselected  $Y_{I}$  function is not plotted, it is still defined and can be used and evaluated from the Home Screen.

Press **Y**=, highlight the equal sign on *Y*<sub>1</sub>, press **ENTER**, and press **GRAPH**. While graphing, press the **ENTER** key to pause and resume, or the **ON** key to stop. Observe the possible values of x and y when you use the **arrow** keys to move the free-moving cursor.

- CHANGE the viewing **WINDOW** to make *x* vary from -2 (negation key, not subtraction key) to 4 with tick marks every 1 unit and to make y vary from -2 to 10 with tick marks every 2 units. GRAPH. What is different about the values of x and y when you now use the **arrow** keys to move the free-moving cursor? The previous **ZOOM ZDecimal** had set the window variables so that the pixel steps are 0.1 in all directions. Most other choices for values of the window variables lead to more awkward sizes for the pixel steps. **TRACE** uses the pixel steps for *x*-coordinates and computes the function values for *y*-coordinates. CALC value allows you to type in whatever *x*-coordinate you wish and computes the function value to give the *y*-coordinate. Experiment with trying different values of the window va riables and using **TRACE** and **CALC valu e** .
- ZOOMING is a shortcut to making certain kinds of changes in the values of the window variables. Choose **ZOOM ZDe cim al** to set the pa rticula rly nice va lues for the window va riables. We can a lso zoom in and out from whatever is our current viewing window. To set zooming factors press the **ZOOM** key, the **righ t arrow** key t o highlight **MEMORY**, and the **4** key to choose **Se tFac tors**. Change both the *XFact* and *YFact* variables to have the value 2 instead of 4.
- 0ZOOM IN: Pr ess the **ZOOM** key, pr ess the **2** key to choose **Zoom In** , pr ess the **ENTER** key to accept the origin as the zoom center, and when graphing is finished press the CLEAR key to stop further zooming. Use the **arrow** keys to move the free-moving cursor, and observe that the pixel steps of 0.05 are exactly half of the previous 0.1 pixel steps. Tick marks appear fart her apart on the screen, but actually represent the same numerical distance as before the zoom. Press window and notice that zooming has multiplied the previous min and max values by  $\frac{1}{2}$  but has not changed the scale va lues for tick ma rks. Change the sca le va lues to .5, and view the **GRAP H**.
- **ZOOM OUT:** Press **ZOOM** and choose **Zoom Out**. Use the **arrow** keys to move the move the freemoving cursor to the point  $(1.5, 1)$  . Press the **ENTER** key to zoom out centered on this point. Observe how the axes are off-center. When the graphing is finished, press **ENTER** again to zoom out again on the same point. Finally, press CLEAR to stop further zooming. In WINDOW, change both sca le va riables to 2, and pr ess **GRAP H**.
- ZOOM BOX: An alternate method of zooming in is to form a rectangular box to be the new viewing window. Let's apply this method to zoom in on the point of intersection of our two example function graphs. Choose **ZOOM ZBox**. Use the **arrow** keys to move the free-moving cursor to any corner of the new viewing rectangle desired. Press the **ENTER** key. Then use the **arrow** keys again to move the cursor to the opposite corner of that rectangle, and press **ENTER**. Keep making new rectangle selections repeatedly until the  $x$ - and  $y$ -coordinates of the cursor do not change in, say, the fifth decimal place when the cursor is moved one pixel step in each direction. Write down (using comma and par entheses) the intersection point with coordinates rounded to four decimal places. Finally, press **CLEAR** to stop further zooming. *Answer*: (0.8614, 0.9084)

*Note 1*: None of the zooming commands affect the scale values, that is the numerical distances between tick marks on the axes. After you have zoomed in and/or out to obtain the viewing window you desire, you may then want to press **WINDOW** and enter suitable values for *Xscl* and *Yscl*. You may also wish to "clean up" the values of *Xm in*, *Xm ax*, *Ym in*, and *Ym ax*. Press **GRAPH** to view the results.

*Note 2*: If you wish grid dots displayed within the viewing window, choose **WINDOW FORMAT** (use **right arrow** key). Then use **arrow** keys to highlight **GridOn** with the flashing rectangle, and press **ENTER**. Fina lly, press **GRAP H** to see the result. **WINDOW FORMAT** can a lso be used to turn off the grid dots and make other changes in how the viewing window looks.

# **#4: Formula Table s and Data P lots on a TI-82 Calculator**

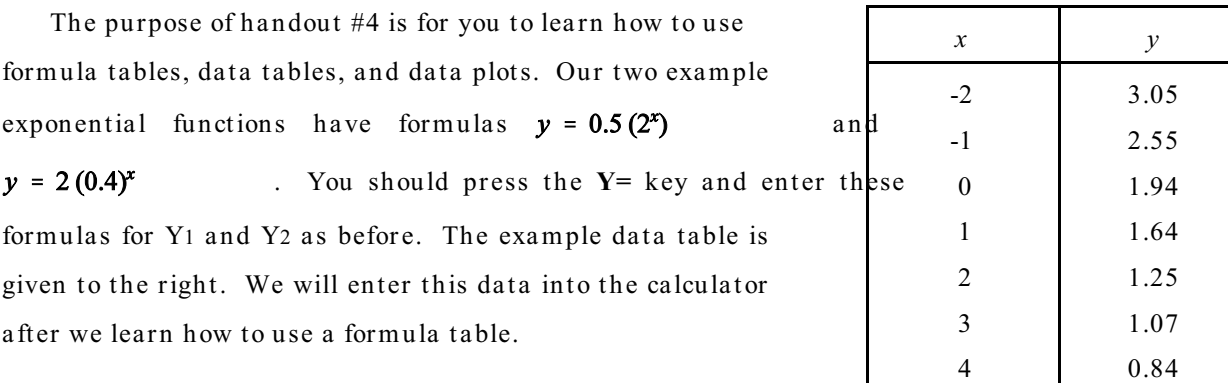

FORMULA TABLE setup is started by pressing the **TblSet** key (blue label on the **WINDOW** key). Enter **0** for the va lue of *T blMin* t o begin the va lues of the independent va riable *X* in the table and **1** for the value of  $\Delta Tbl$ , to give the step size for *X*. (Leave *Indpnt* and *Depend* as "Auto".) Now press the TABLE key (blue label on GRAPH key) to view a table of values for the functions selected and defined by the given formulas. Use the **arrow** keys in a natural way to scroll through the table. Notice that a more precise value of the highlighted entry appears at the bottom of the screen.

Press TblSet again. Change the starting value of X to -2 and the step size to 0.1. Press TABLE to view the table. Use all of the **arrow** keys to explore the new table.

DATA TABLE entry is started by pressing the STAT key and choosing Edit. Each column in the table is a *list* of data values for some variable. Enter the "*x*" data values from the example data table above into the "*L*  $_{{\rm I}}$ " column on the calculator. Press the **ENTER** or <code>down</code> arrow <code>key</code> to go to the next value. Press the **right arrow** key to go to the " $L_2$ " column, and enter the "y" data values from the example data table above. Use **arrow** keys to move to any entry you wish to correct. While you are editing an individua l entry, the **CLEAR**, **DEL**, and **INS** keys work a s t hey have in the pa st. If an entry is highlighted and you have not started to edit the entry, the DEL key removes that entry from the list and pushes others below it up. Pressing the **INS** key will insert a zero (which can be edited) and push other entries down the list. Experiment with the editing features until you are comfortable with how they work. It is important to remember that all of the numbers in a data table are there by individual entry, not from a formula calculation.

PLOT THE DATA from the data table as follows:

- 1. Deselect a ll of the functions defined by formula s under **Y=**. You may do this either separately for each function (by removing the highlight on the equal signs as in an earlier handout) or all a t once by choosing **Y-VARS On/Off FnOff** and pr essing the **ENTER** key. (If you do not see the word "Done" on the scr een, pr ess **ENTER** again.)
- 2. Pr ess the **STATPLOT** key (blue label on the **Y=** key), and choose **P lot1**. Pr ess **ENTER** to select **On**. If not already highlighted, the following options should be selected:

*Type*: first icon for unconnected data points  $Xlist:$  **L**<sub>1</sub> *Y list*:  $L_2$  $Mark: \Box$ 

3. Pr ess **ZOOM**, and choose **Zoom Stat** (**arrow** down to option **9**) to automa tica lly set a viewing window that includes all of the data points. Press **WINDOW**, enter suitable scale values, and modify the other win dow va riables a s desir ed. For example, change va riables *Ym in* to **0** and *Ym ax* to 3.5. Press GRAPH to view the data in your new window. Notice that the graph of the data looks somewhat like a decreasing exponential function.

MODEL THE DATA using a function defined by a formula. You can use trial and error to determine possible values for the parameters *a* and *b* in the family of exponential functions with formula  $y = b \cdot a^x$ so that the graph of the function fits the data points as best as you can make it. The specific formula should be entered as one of the selected Y= functions. For example, start by entering the formula **2.1**  $\times$  0.7  $\wedge$  **X** for the function Y<sub>3</sub>. View the **GRAPH** to see how well this specific model fits the given data. Modify the values of the parameters  $a$  and  $b$  to try to get a better fit.

TURN OFF THE DATA PLOT by pressing the **STATPLOT** key, choosing **PlotsOff**, and pressing the **ENTER** key. (If you do not see the word "Done" on the screen, press **ENTER** again.)

# **IMP ORTANT: BE SURE YOU TURN OFF THE DATA PLOT WHEN YOU FINISH THIS SECTION.**

*N ote*: A family of functions can be graphed using a *list* for the parameter. For example, graph the family  $f(x) = x^p$  by entering Y<sub>1</sub>=  $X \wedge \{.5, 1, 1.5, 2 \}$  ({} are blue labels on parenthesis keys.)

## **#5: Le ft and Right Sum s on a TI-82 Calculator**

The purpose of handout  $#5$  is to implement the computation of left- and right-hand sums on the calculator. Suppose we wish to estimate the area under the graph of  $f(x)$  over the interval from  $x=a$  to  $x=b$  by forming the appropriate left-hand and right-hand sums for various values of *n*. For any choice of *n*, the increment in *x* would be  $h = \frac{b-a}{n}$ , and the equally spaced values of *x* would be . ,  $a$ ,  $b$ , and a choice for  $n$ , the left- and right-hand sums,  $L$  and  $R$ , may be written:  $L = \sum_{i=0}^{n-1} f(a+ih) \cdot h$  and  $R = \sum_{i=1}^{n} f(a+ih) \cdot h$ , where  $h = \frac{b-a}{n}$ .

Notice tha t the only dissimila rity between the left-hand sum a nd t he right-hand sum is in the lower and upper limits of summation. Finally, as the value of *n* becomes arbitrarily large, the values of *L* and *R* both approach the area under the graph of the function  $f(x)$  over the interval  $a \le x \le b$ 

To implement the computation of left-hand sums on the calculator, we will write a program, that is, a list of the steps for the calculator to do. We need to type the program into the calculator only once. Then to compute a left-hand sum, we define the particular function and request the calculator to perform the program steps ("execute the program"). We can similarly implement the computation of right-hand sums. A brief *outline* of the program we will create later is as follows:

- a. Prompt for values of the parameters a, b, and n.
- b. Compute the increment,  $h = \frac{b-a}{n}$
- c. Starting with a sum of zero, repeatedly add each new product  $f(a + ih) \cdot h$  to the previously accumulated sum.
- d. Display the final sum.

CREATE NEW PROGRAMS by typing program instructions into the calculator:

- 1. Pr ess the **P RGM** key, highlight **NEW**, and pr ess the **ENTER** key to creat e a new program.
- 2. Type in the name of your program (LHS), and press the **ENTER** key. (Note that the flashing cursor is set into the ALPHA mode so you can just press the keys corresponding to the letters in the program name.)

3. Type in the program itselfusing the key-press hints given in parentheses. Press the **ENTER** key at the end of each line. Remember to press the ALPHA key to type an alphabetic letter. The comma (**,**) key is just above the **7** key. If you need to make corr ections, use the **INS**, **DEL**, and **arrow** keys in the natural way.

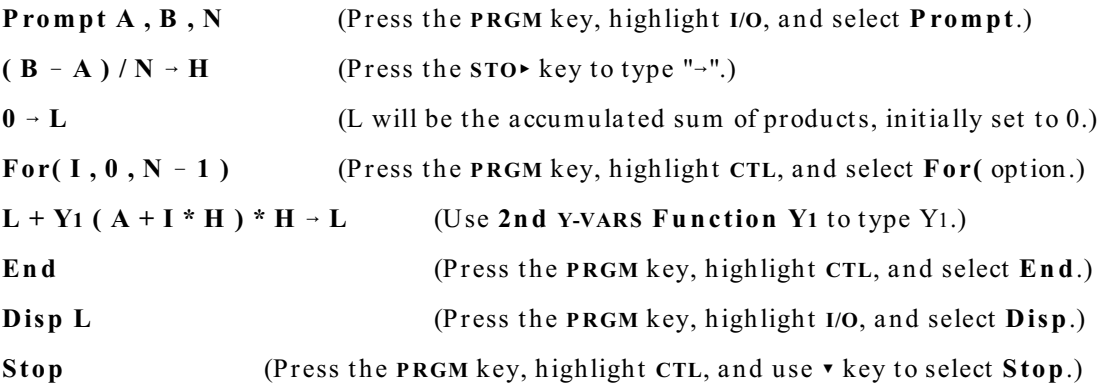

- 4. When you have finished typing in the program, press the 2nd QUIT key.
- 5. To type in the program for computing right-hand sums, repeat the instructions in steps 1-4. Use **RHS** for the name, replace "L" by "R" everywhere, and change the For statement to: **F or( I , 1 , N )**
- 6. If you need to modify a program after you have typed it into the calculator, press the **PRGM** key, highlight **EDIT**, and select the program you want to modify. Use the INS, DEL, and arrow keys in the natural way to help you make any changes. When you are finished, press 2nd QUIT key.

EXECUTE PROGRAMS LHS and RHS to approximate, for example, the area under the graph of  $f(x) = x^3$ over the interval from  $x = 1$  to  $x = 3$ , using  $n = 100$  subdivisions:

- 1. Enter the formula  $x^3$  as the Y<sub>1</sub> function. Remember that LHS and RHS were written to use only the Y1 function.
- 2. Press the PRGM key, highlight EXEC, and select the LHS program. Press the ENTER key to execute the program from the Home Screen.
- 3. Ent er the va lues **1**, **3**, and **100** (one value at each qu estion ma rk) for the values of the parameters  $a, b$ , and  $n$ .
- 4. Wa it until the ca lcula tion is **Don e** . (Answer should be 19.7408.)
- 5. Repeat steps 2-4 to compute the corresponding RHS. (Answer should be 20.2608.)
- 6. Enter the formula  $(L + R) / 2$  on the Home Screen to compute the average of the left- and right-hand sums. (Answer should be 20.0008.)

# #6: Calculus Features on a TI-82 Calculator

In addition to the operations that we have previously learned (see earlier handouts), there are some powerful features on a TI-82 calculator that provide shortcuts to various calculus calculations. There are two major ways to carry out most of these calculations:

- a. Commands executed from the home screen or included in  $Y =$  function definitions, and
- b. Interactive calculations on the graphing screen.

Consult your TI-82 calculator manual for further details of the features discussed below.

For this handout, define example functions  $f(x) = x^3 - 3x^2 + 2.5$  $g(x) = x - 0.4$  and respectively. Graph both functions using  $zoom$  ZD ecimal. Use  $\triangleright$  and  $\triangleleft$  to change the value of x. Type or key-press items in bold.

- 1. Evaluate a function. For example, compute  $f(1.6183)$  and  $g(1.6183)$ . (Ans: -1.11853 and 1.2183) Home Screen: Enter  $Y_1(1.6183)$  and  $Y_2(1.6183)$  as we did in an earlier handout. CALC value Eval  $X = 1.6183$  Use  $\triangle$  and  $\nabla$  to switch functions. Interactive:  $N$  of es<sup>-</sup> **TRACE** gives function evaluation, but only at pixel-based values of  $x$ . TABLE provides another way to evaluate functions.
- 2. Find zeros of a function. For example, the first of three zeros of  $f(x)$ lies between -1 and 0 at about  $-0.5$  for  $x$ .

Home Screen: MATH solve  $(Y_1, X, -.5)$  See  $x = -0.8100379292$  is a zero of  $f(x)$ Use (2nd) ENTRY, and edit the "solve" command to find the other two zeros. Note: It is sometimes advisable to specify lower and upper bounds between which lies exactly one zero for the function: MATH solve  $(Y_1, X, -.5, \{-1, 0\})$ Use  $\triangle$  and  $\nabla$  to select function Y<sub>1</sub> (see upper right corner). Interactive: CALC root LowerBound?  $x = -1$  UpperBound?  $x = 0$  Guess?  $x = -.5$  (other values possible) See root value  $x = -0.810379$  as a zero of  $f(x)$ 

3. Find intersection points of two graphs. For example, the first of the three intersection points of  $f(x)$ and  $g(x)$ is at about  $-1$  for  $x$ .

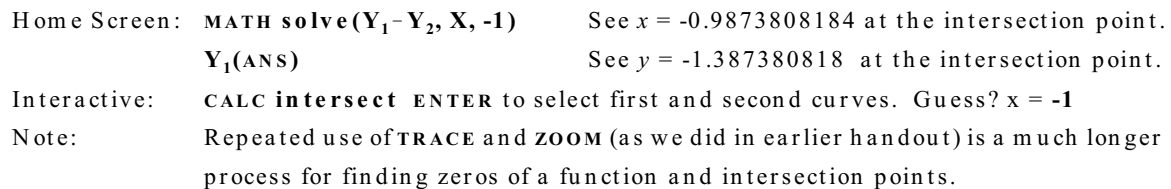

4. Find local maxima and minima of a function on an interval. For example, find the single local m a xim um or single local minimum of the function  $f(x)$  on the interval [1,3], if there is one.

Home Screen:  $MATH fMax(Y_1, X, 1, 3)$  See 3 (rounded) as value of *x* making  $f(x)$  largest.  $Y_1$ (ANS) See 2.5 (rounded) as that maximum value of  $f(x)$ Interactive: **CALC** minimum Use  $\triangle$  and  $\triangledown$  to select function  $Y_1$  (see upper right corner). LowerBound?  $x = 1$  UpperBound?  $x = 3$  Guess?  $x = 2.5$  (other values possible) See  $x = 2$  (rounded) and  $y = -1.5$  at minimum point for  $f(x)$  over interval [1,3].

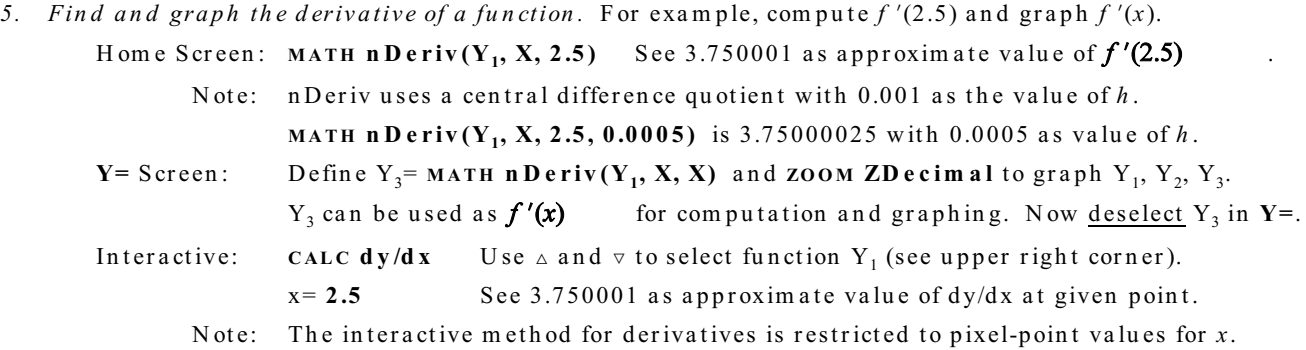

6. *Find the definite integral of a function over an interval.* For example, compute  $\int_{0.2}^{2.0} f(x) dx$ 

Home Screen: MATH  $\mathbf{fnInt}(\mathbf{Y_1, X_2, 2, 2)}$  and see 0.5076 as the value of the definite integral. Interactive: **CALC**  $\int f(x) dx$  Use  $\Delta$  and  $\triangledown$  to select function  $Y_1$  (see upper right corner). Lower Limit?  $x = .2$  Upper Limit?  $x = 2$  (Restricted to pixel-point limits) See 0.5076 as value of integral. Note the corresponding signed area is shaded.

*7. D raw on th e gra p h in g screen .*

Use (2nd) DRAW ClrDraw ENTER to clear any previous drawings. <u>Deselect</u> Y<sub>2</sub> in Y=. **DRAW Draw F**  $Y_1$  - 2 will provide a temporary graph of  $f(x)$  - 2 (CIrDraw when done.) **DRAW Draw Inv**  $Y_1$  will make temporary graph of inverse relation for  $f(x)$  . This example in verse relation is not a function since  $f(x)$  is not invertible. (CIrDraw when done.)

8. Draw tangent lines to graph of a function. For example, draw the tangent line to the graph of  $f(x)$ at  $x = 2.2$ . Be sure that only  $f(x)$  is selected on the Y= screen.

H **<sup>1</sup>** om e Scr een : **D R A W Ta n g e n t (Y , 2.2 )** (**C lrD r a w** wh en d on e.) Graphing Screen:  $\mathbf{DRAW Tangent}$  Use  $\triangleright$  and  $\triangleleft$  to select  $x = 2.2$  and press ENTER.

# **#7: Diffe rential Equations on a TI-82 Calculator**

The purpose of handout  $#7$  is to implement graphing the slope field of a differential equation and sket ching an approximate solution curve using Euler's method. The programs for graphing a slope field and for using Euler's method may either be typed into your calculator by hand or transferred from another calculator by linking. Type or key-press items in **bold**.

#### TRANSFER THE PROGRAMS BY LINKING

- 1. Attach the LINK cable to both calculators. Be sure the cable is pushed in *very firmly*.
- 2. Turn on both calculators, and press 2nd LINK on each. On the "destination" calculator, press the **right arrow** key and **ENTER** to be ready and *waiting...* to **Receive** the programs.
- 3. On the "source" calculator, select **SEND** with **SelectCurrent**, highlight the desired program name(s), and press **ENTER** to select each one desired. Those items selected for transmission are marked with a  $\blacksquare$ . Press the **right arrow** key and **ENTER** to **TRANSMIT**.

#### EXECUTE THE PROGRAMS

- 0. First be sure your calculator has the program, either transferred by linking (described above) or typed in (described below).
- 1. In the window  $-4 \le x \le 4$  and  $-3 \le x \le 3$ , let's use the example differential equation  $\frac{dy}{dx} = x + y$
- 2. Press **Y**= and enter the expression **X** + **Y** for the Y<sub>1</sub>. Press **WINDOW** and enter the appropriate values for the  $x$  and  $y$  intervals, using a scale value of 1 in each direction.
- 3. Press the PRGM key, highlight EXEC, and select the SLOPEFLD program. Press the ENTER key to execute the program from the Home Screen.
- 4. Watch the slope field being graphed. When finished, press 2nd QUIT.
- 5. Press the PRGM key, highlight EXEC, and select the EULER program. Press the ENTER key to execute the program from the Home Screen.
- 6. Type 1 and ENTER at the first prompt to keep the plotted slope field in the viewing window. Enter -1 for the initial value of x and **.2** for the initial value of y. Enter 2 to graph a solution curve in both dir ections from the initia l point. When finished, pr ess **2n d QUIT**.
- 7. Press the **ENTER** key to repeat the Euler program, type 0 at the first prompt to clear the viewing window, and use the same initial point to make a graph in both directions. 2nd QUIT.
- 8. Without clearing the viewing window, repeat the Euler program several times using different initial points and choices for the direction(s) to graph from the initial point.

#### TYPE IN THE PROGRAMS

- 1. The slope field program is adapted from a program by Mark Howell that appears on page 113 of Technology Resource Manual for Calculus by Finney, Thomas, Demana, and Waits.
- 2. See handout #5 for general instructions on creating new programs on the TI-82.
- 3. Some of the new key-press combinations are: For FnOff, use 2nd Y-VARS On/Off. For CIrDraw, use 2nd DRAW. For DispGraph and Input, use PRGM I/O. For Lbl, Goto, If, While, use PRGM CTL. For <, >, and =, use 2nd TEST. For Xmin, Xmax, Ymin, Ymax, and  $\Delta X$ , use VARS Window. For Line, use 2nd DRAW. For abs, use 2nd ABS.

### SLOPE FIELD PROGRAM (SLOPEFLD) EULER'S METHOD PROGRAM (EULER)

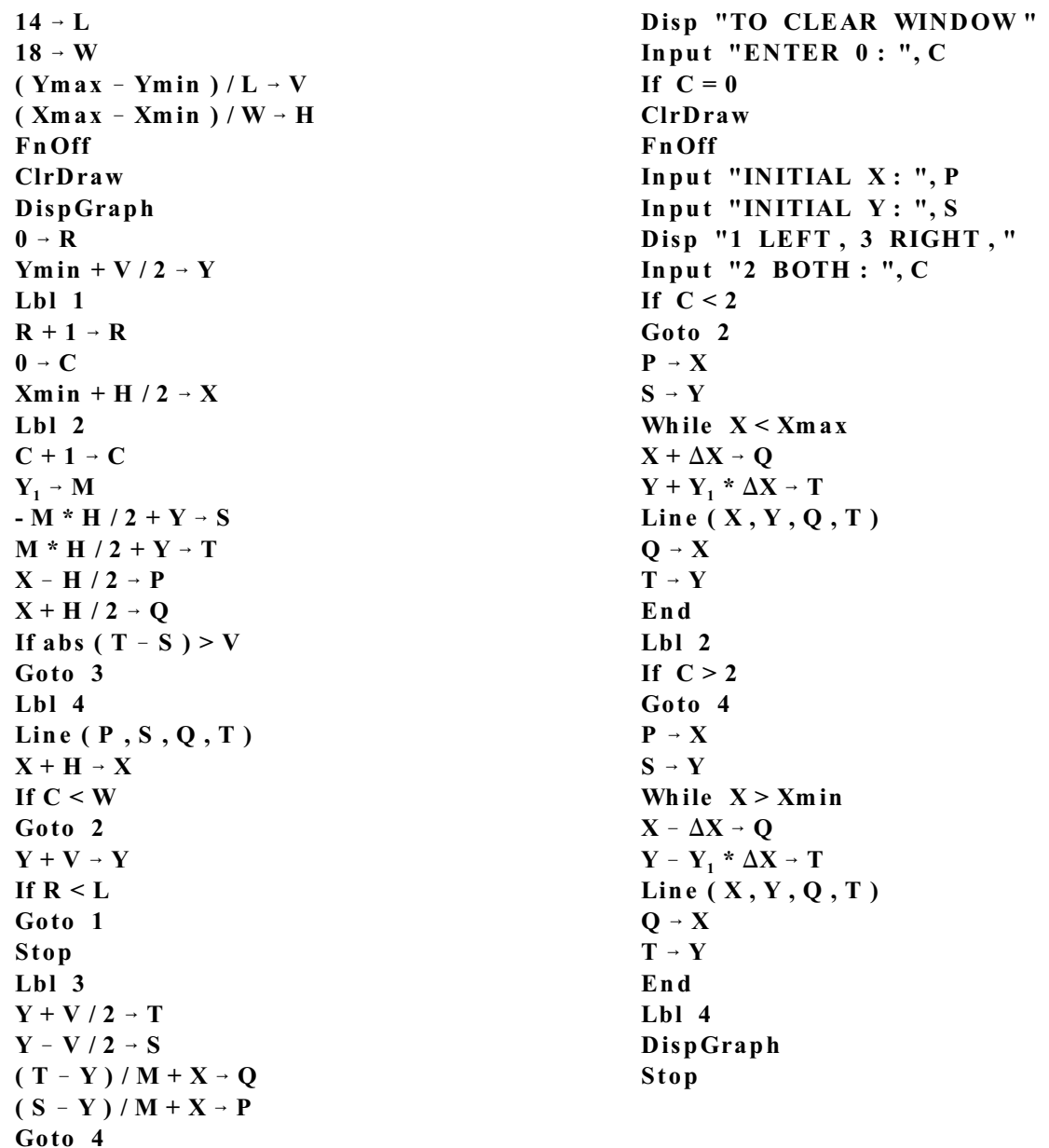